# <span id="page-0-0"></span>**SIEMENS**

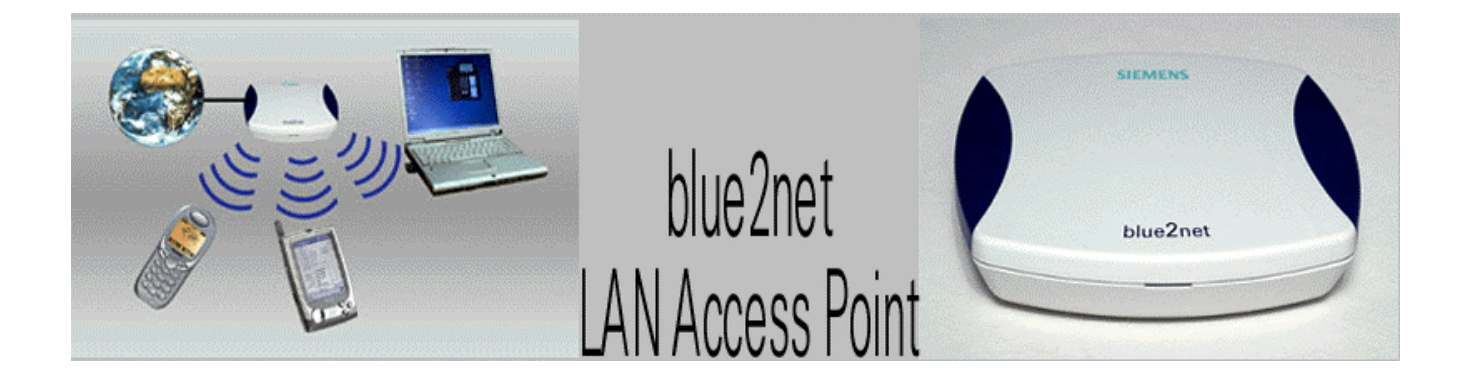

**Preliminary** 2002-02-15

**User Guide**

**and notes on safety** 

## <span id="page-1-0"></span>**Safety precautions**

• **Only** use the power supply unit provided with this device, numbered as follows !:

> part number: N4 EFS3 3W 4.4V (EU-variant !) N4 GFS3 3W 4.4V (UK-variant !) N4 UFS3 3W 4.4V (US-variant !)

- The socket outlet for the power supply shall be installed near to the device and shall be easily accessible by the user.
- Medical equipment can be affected by the use of the device. Observe the conditions in your environment (e.g. doctor's practice).
- Do not install the blue2net in bathrooms or shower rooms.
- Do not operate the device in environments where there is risk of explosion (e. g. paint shops).
- Ensure that the operating instructions are included when passing on your blue2net to a third party.
- Dispose of device in an environmentally friendly manner.
- The devices should not be opened under any circumstances. Any modifications will invalidate its approval for use.

## **Contents**

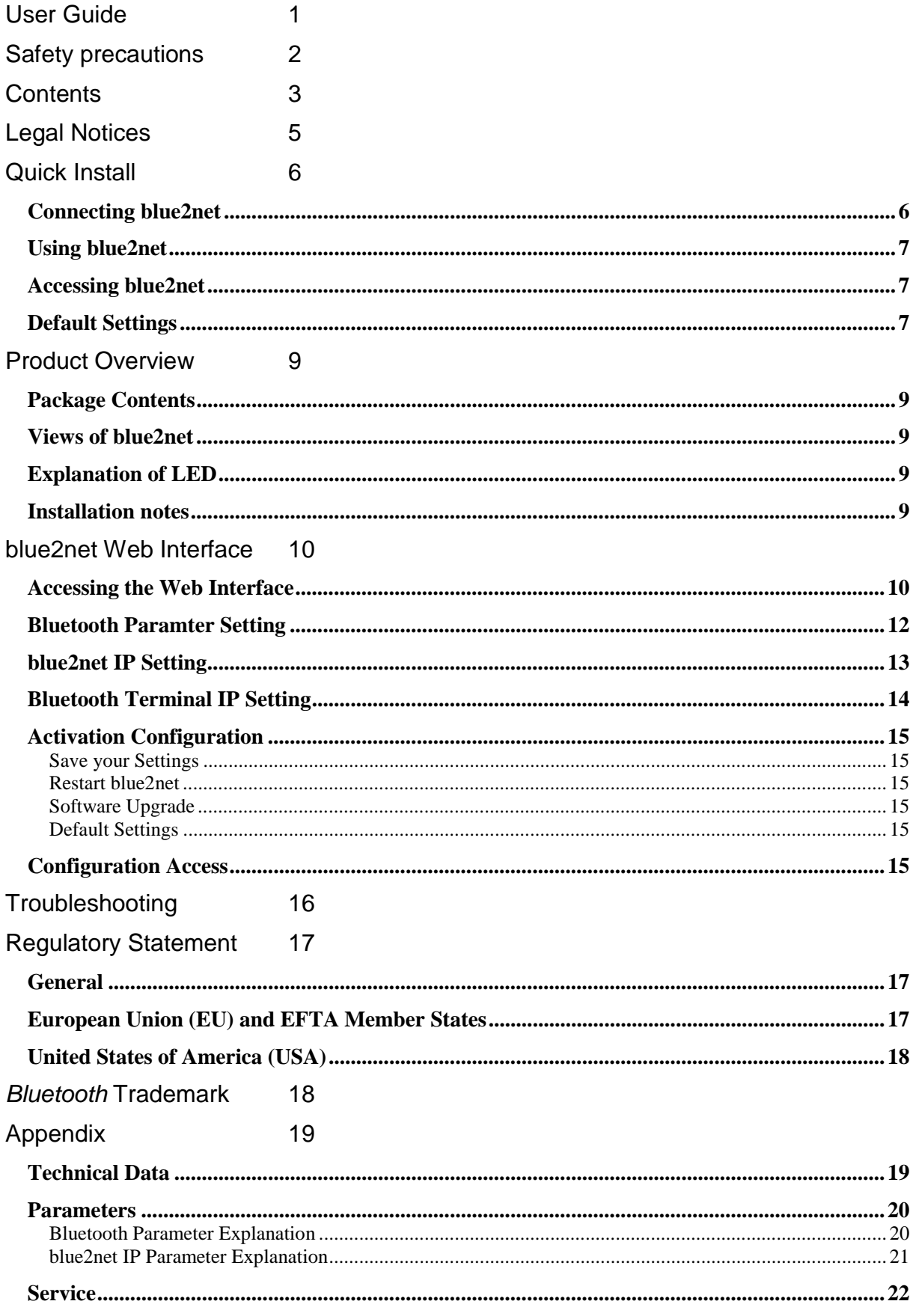

## **Contents PRELIMINARY !**

[Index 23](#page-22-0)

## <span id="page-4-0"></span>**Legal Notices**

tbd.

### <span id="page-5-0"></span>**Quick Install**

### *Connecting blue2net*

For quick installation on a TCP/IP based, Ethernet network, follow the instructions below.

The blue2net supports DHCP server management and terminal IP address management. By default, the IP address of the blue2net , as well as the IP adresses of the Bluetooth terminals, are set automatically. No configuration is therefore necessary and you can follow the instructions below.

If you do not have a DHCP server, IP addresses must be assigned manually. Please go through the instructions 1-2 below and the refer to " [blue2net Web Interface](#page-9-0) ".

1. Connect first to the network with an Ethernet cable and then to the power supply unit.

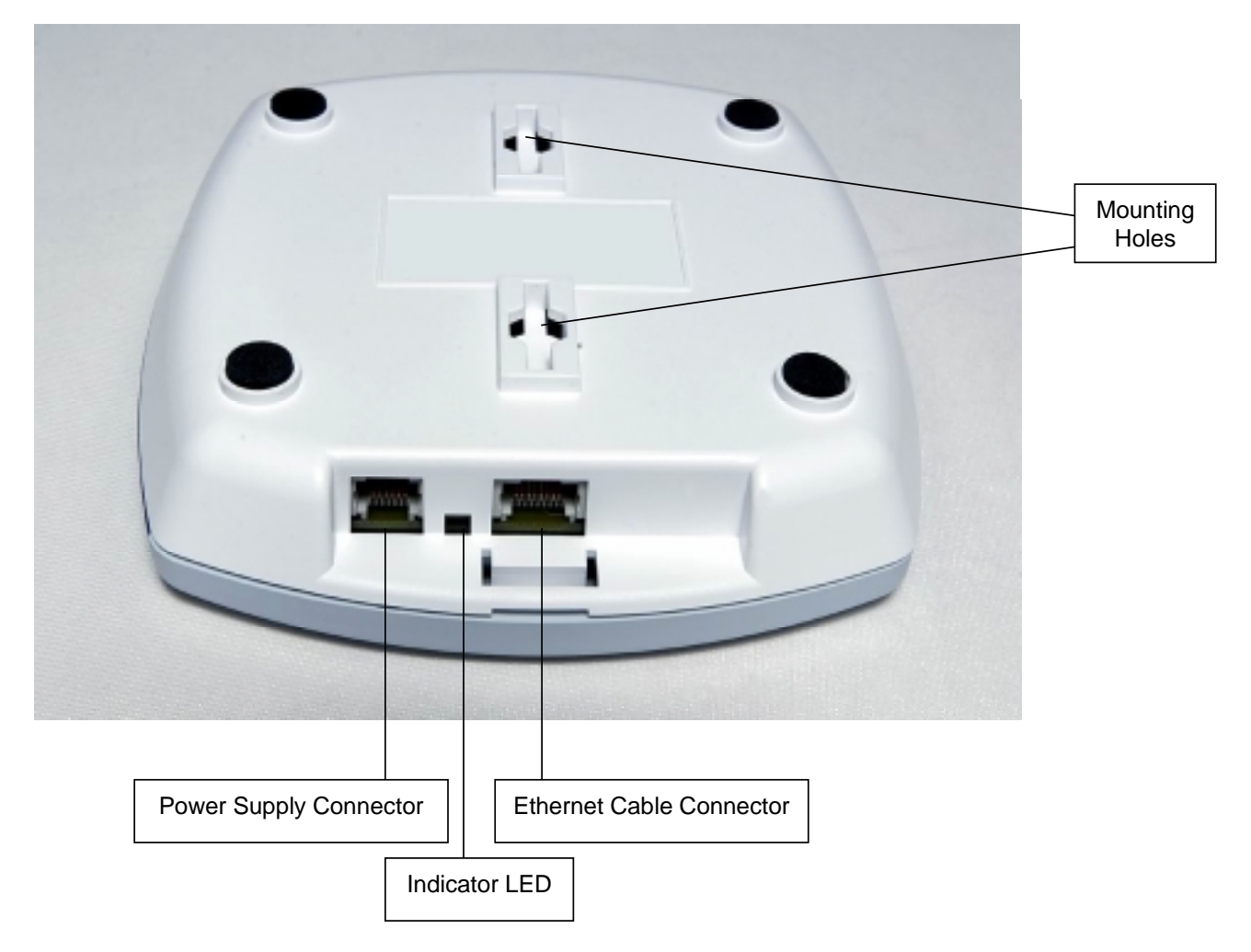

2. Check after about 30 seconds if the indicator LED displays a steady green light.

<span id="page-6-0"></span>Notice: for the first configuration it can last about 2 minutes if you are not connected to DHCP server.

Your blue2net is now ready to use.

#### *Using blue2net*

Make sure that your Bluetooth terminal, such as a Laptop or a PDA, operates with this technology and is fully compliant for LAN access profile. Follow the steps in the User Guide of your Bluetooth terminal. On principle just do the following steps:

- Start the Bluetooth application on your terminal
- Make an inquiry and scan for Bluetooth devices
- Choose your blue2net from the list of alternatives and connect
- By default, the Bluetooth Passkey ist set to '1234' on blue2net. This means if a log on window appears on your terminal before you have set up a Bluetooth connection, the Bluetooth

#### *Accessing blue2net*

First, it is necessary to deactivate the proxy server on the Web browser of your PDA or Laptop. Then you can access the internal Web interface by typing https://192.168.2.2 in the location field of your Web browser. This is the default IP address. If you have changed the IP address before, use it correspondingly.

#### *Default Settings*

The blue2net comes with following factory settings. all of these settings are changeable.

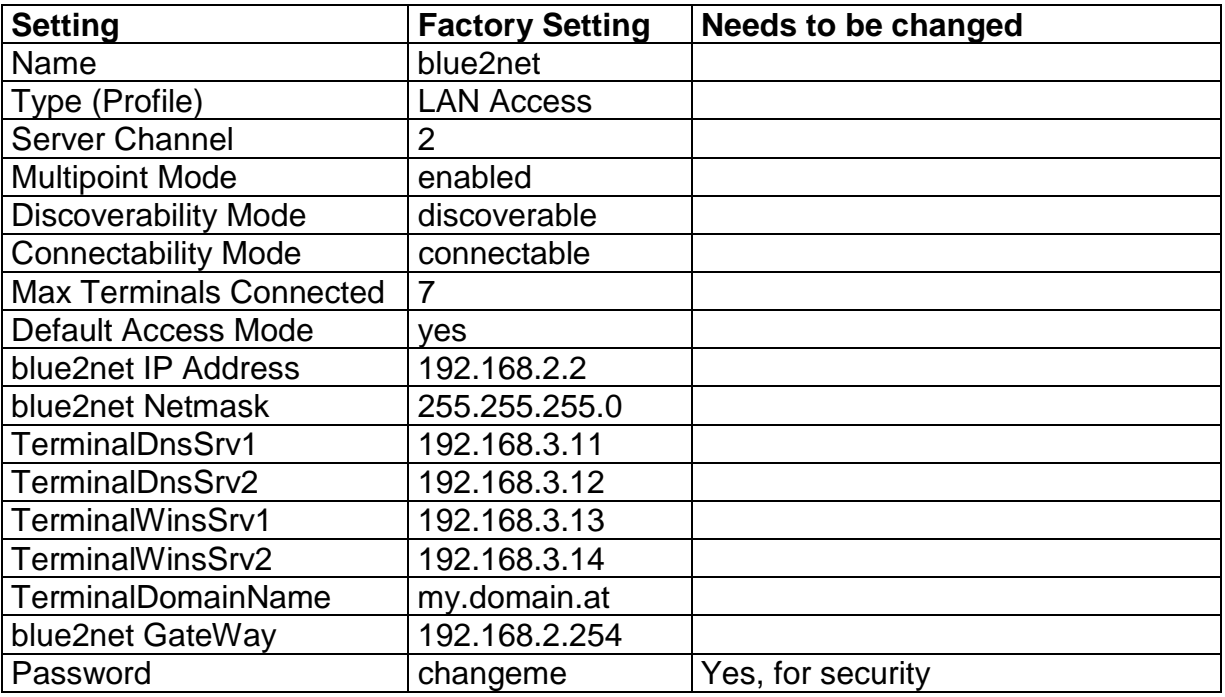

## **Quick Install PRELIMINARY !**

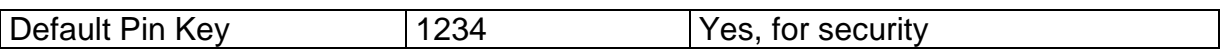

### <span id="page-8-0"></span>**Product Overview**

### *Package Contents*

- 1 blue2net
- 1 power supply unit, EU-variant: N4 EFS3 3W 4.4V or 1 power supply unit, UK-variant: N4 GFS3 3W 4.4V or 1 power supply unit, US-variant: N4 UFS3 3W 4.4V
- 1 booklet, blue2net User Guide
- 4 adhesive rubber feet
- 2 screws and 2 dowels

### *Views of blue2net*

### *Explanation of LED*

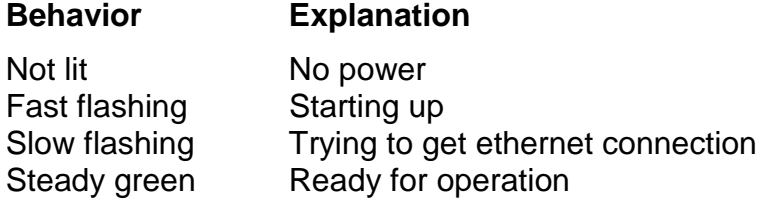

#### *Installation notes*

- Install only in covered areas with a temperature range of 0 to  $+40$  °C ( $+32$  to  $+104^{\circ}F$ )
- A 220/230V~ (110/120V~) mains socket and ethernet connection must be available nearby were blue2net is installed and shall be easily accessible.
- Only use the original power supply, delivered in the package.
- Install it in a central location, e.g. in a hallway. Try to avoid placing the blue2net where the Bluetooth radio signals can be shadowed by nearby obstacles.
- The installation site should not be located in the immediate vicinity of other devices, such as microwave ovens, that use the same or adjacent frequencies.
- The blue2net can be placed horizontally on a flat, but non slipery, surface or mounted on a wall or ceiling. Do not stand it directly on the floor.
- The device feet do not leave marks on the installation surface. However, due to the variety of varnishes and polishes in use, marks could be left at points of contact.

### <span id="page-9-0"></span>**blue2net Web Interface**

blue2net supports a built-in Web server with a Web interface for configuration of parameters, checking the settings and device information, and also performing a software upgrade.

#### *Accessing the Web Interface*

To access the Web interface, simply type https://192.168.2.2 (or if you have already changed the blue2net IP address, respectivly) in the location field of a Web browser. You will see the following page:

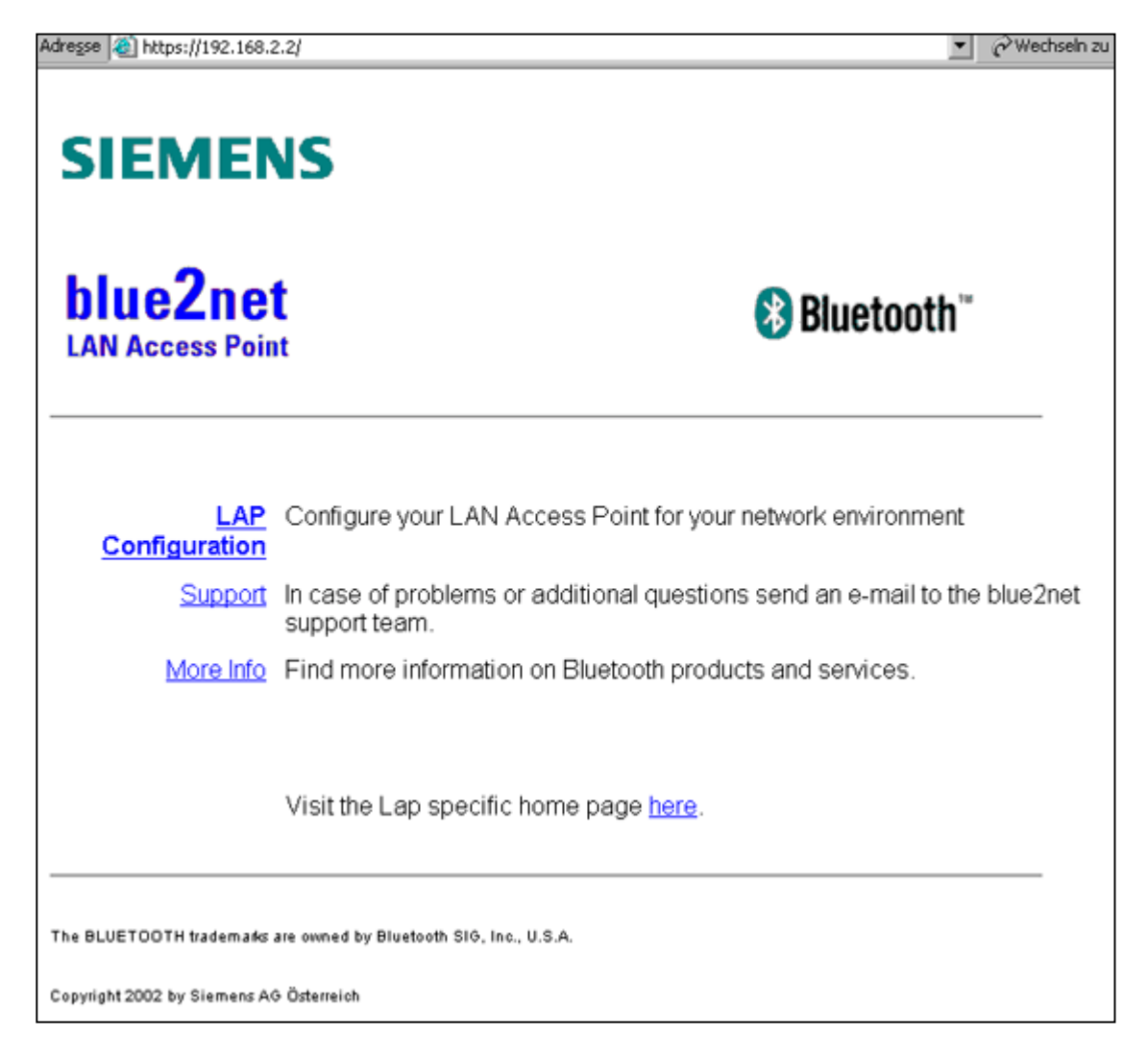

Click to **LAP Configuration** to see this overview:

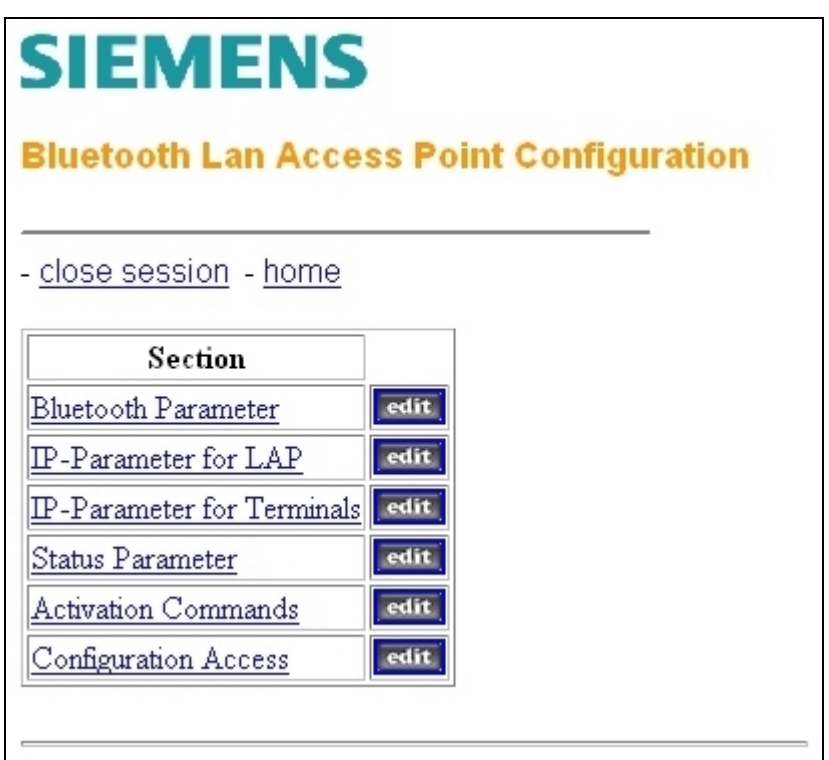

When you click one of the "edit" buttons, you will be prompted for the configuration password. The initial password is "**changeme**". After you press the button < Send Password to LAP > the site changes automatically to the home directory. For security reasons, you should change the password immediately.

#### **Notice:**

Make sure you remember your new password or store it on a save place. Once the password is changed, configuration access is only possible with the new password **!**

#### **Explanation**

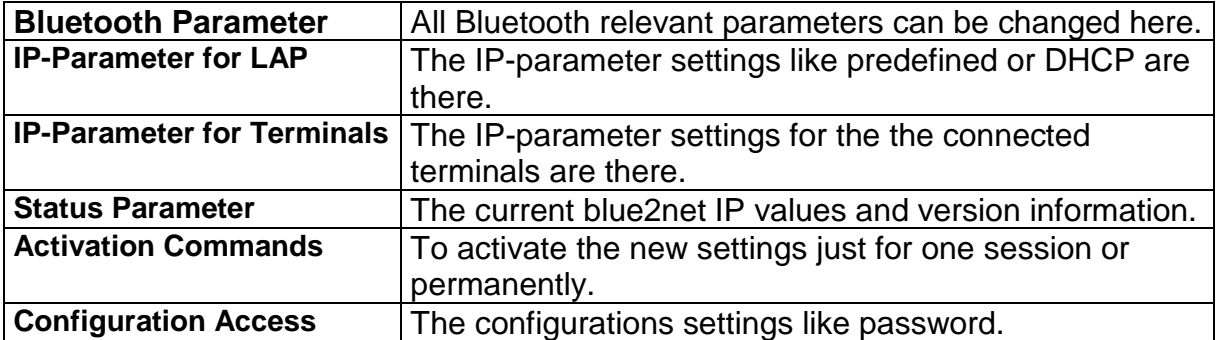

### <span id="page-11-0"></span>*Bluetooth Paramter Setting*

The values indicated with an "edit" button or with Table can be changed, the other are informative. Click to one of the objects name for a detailed online description.

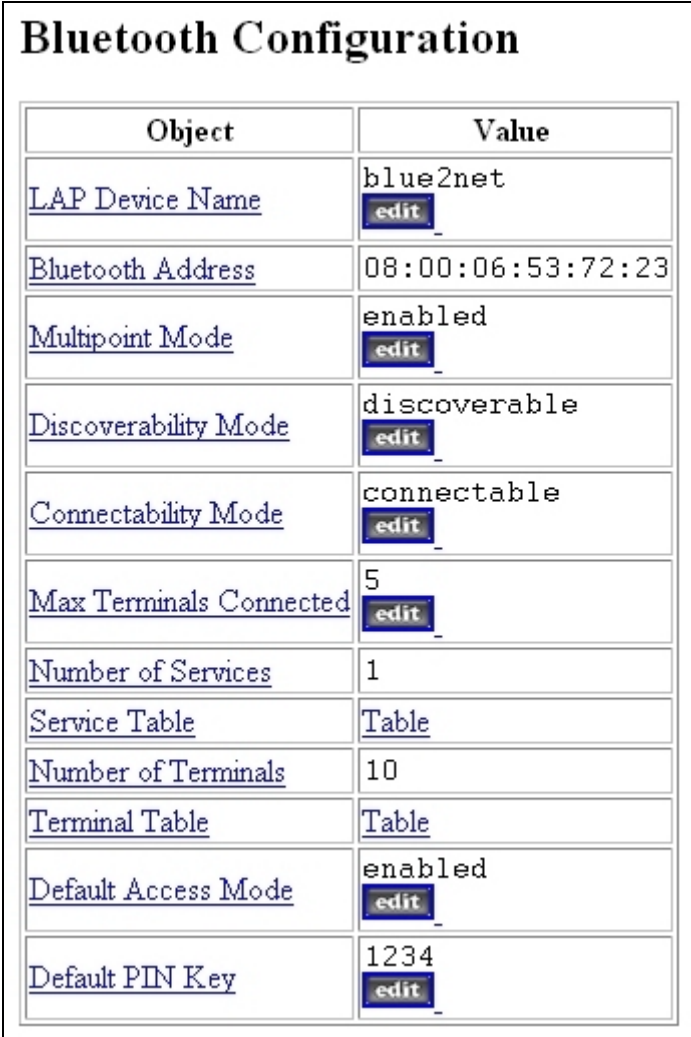

### <span id="page-12-0"></span>*blue2net IP Setting* **Overview**

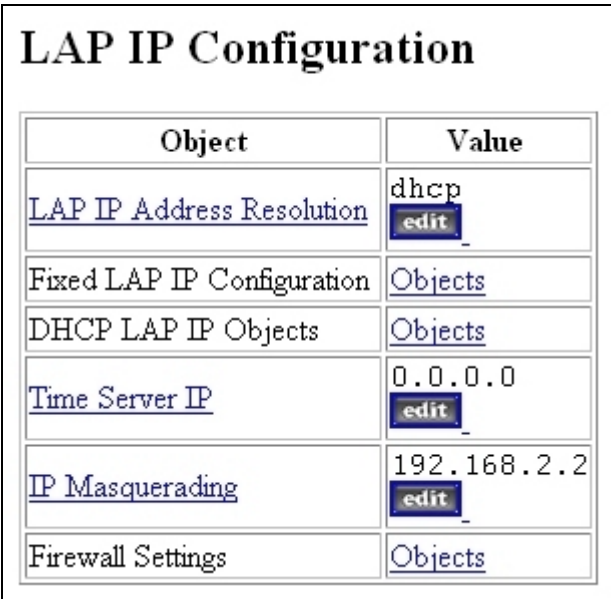

### **Settings**

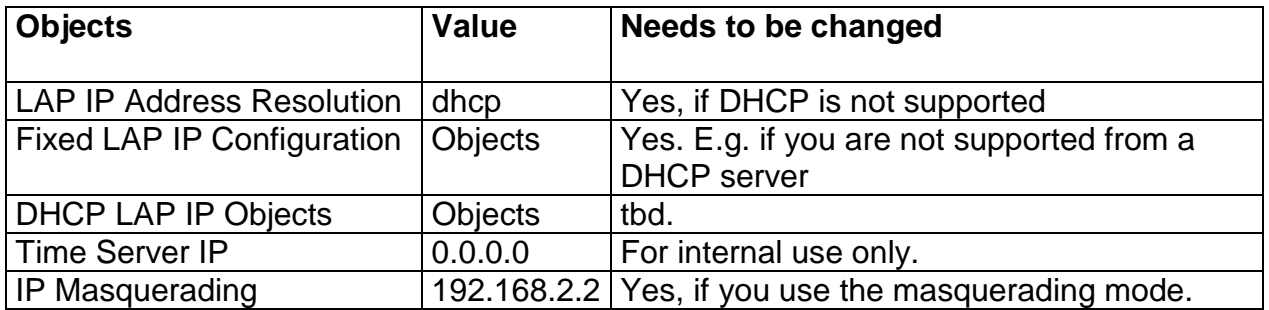

### <span id="page-13-0"></span>*Bluetooth Terminal IP Setting*

All these settings are communicated to the terminal via ppp. If you have default settings at the terminal, these settings are ignored by the terminal.

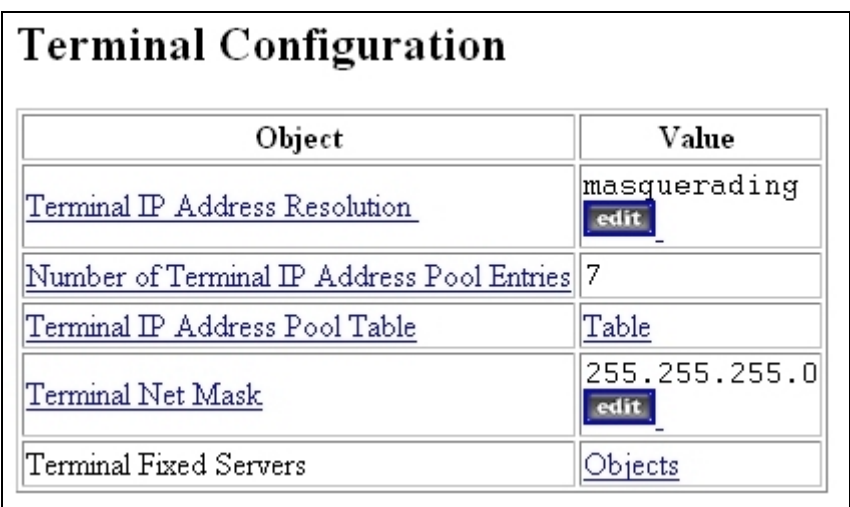

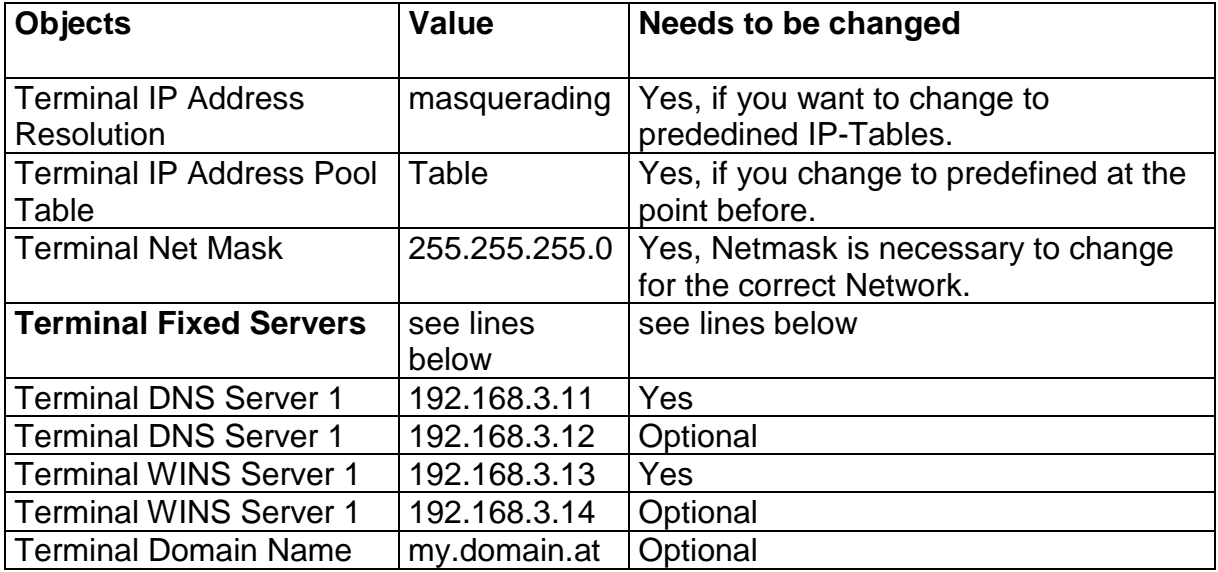

### <span id="page-14-0"></span>*Activation Configuration*

In this window you get all the mighty tools for blue2net, such as:

**Save your Settings**

**Restart blue2net**

**Software Upgrade**

#### **Default Settings**

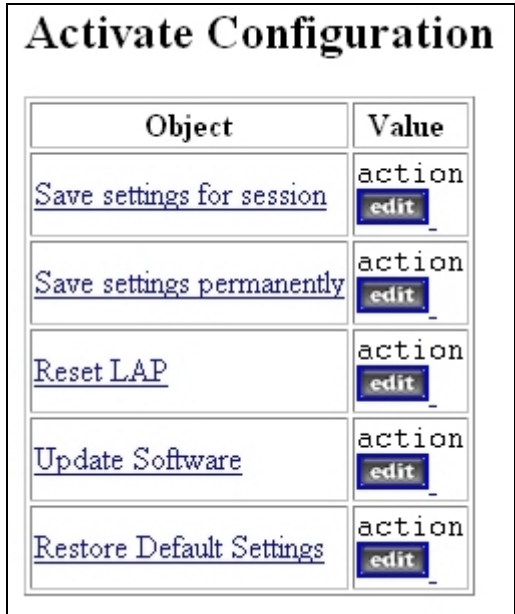

#### *Configuration Access*

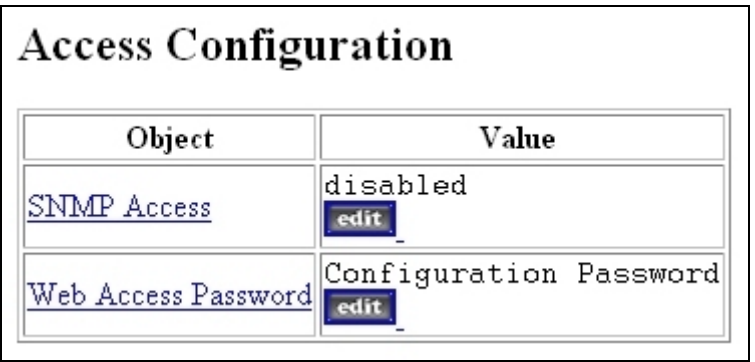

## <span id="page-15-0"></span>**Troubleshooting**

tbd.

### <span id="page-16-0"></span>**Regulatory Statement**

#### *General*

- In this equipment is the Siemens Bluetooth<sup>TM</sup> Radio Module SieMo S50037 integrated.
- This equipment has to be installed and used in accordance with this instruction manual.
- This equipment is intended to be placed on market in all States, where the  $B$ luetooth<sup>TM</sup> technologie and the used frequency band is released.
- For detail information concerning type approval of this equipment (eg. in wich States this equipment is already approved) please contact the authorised local distributor or the manufacturer.

### *European Union (EU) and EFTA Member States*

Based on the assessed Siemens BluetoothTM radio module *SieMo S50037* inside this equipment complies with the R&TTE directive 1999/5/EC and has been provided with the CE mark accordingly. It is conform to the following specifications/Standards:

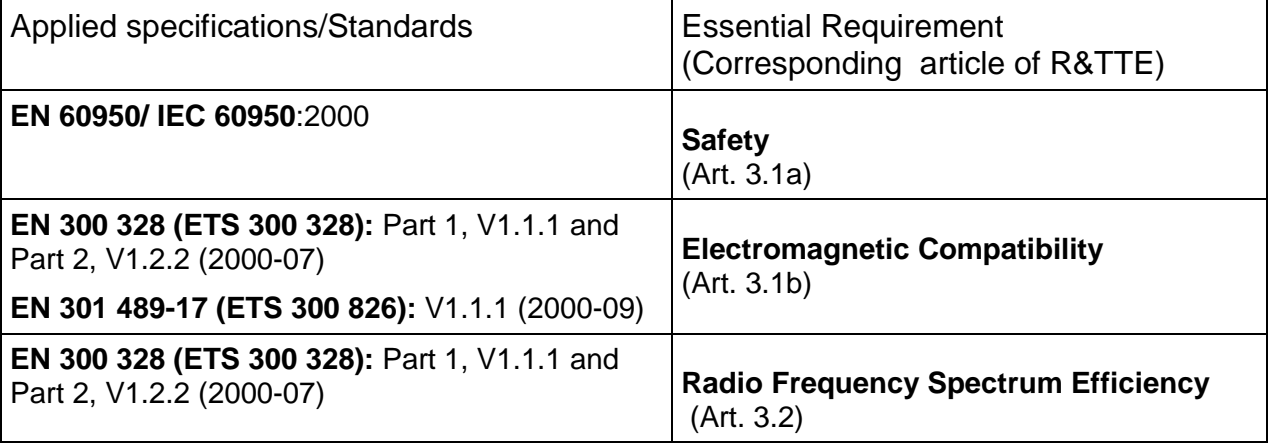

Note that the radio frequency band used by this equipment is not harmonized throughout the European Community. According to the R&TTE directive 1999/5/EC is this equipment a 'Class 2' equipment and marked accordingly with the assigned Class Identifier.

CE Conformity Marking:

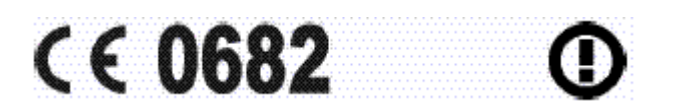

#### <span id="page-17-0"></span>*United States of America (USA)*

This equipment complies with part 15 of the Federal Communications Commission (FCC) rules and labeled in accordance with the FCC rules.

#### **FCC ID: P6L-blue2net**

#### **Operation is subject to the following two conditions:**

- **(1)** This device may not cause harmful interference, and
- **(2)** this device must accept any interference received, including interference that may cause undesired operation.

Note that any changes or modifications to this equipment not expressly approved by the manufacturer could void the user's authority to operate this equipment.

### *Bluetooth* **Trademark**

BLUETOOTH is a trademark owned by Bluetooth SIG, Inc., U.S.A, and licensed to Siemens AG.

This product is a qualified Bluetooth<sup>TM</sup> product and compliant to the Bluetooth<sup>TM</sup> specifications version 1.1.

## <span id="page-18-0"></span>**Appendix**

### *Technical Data*

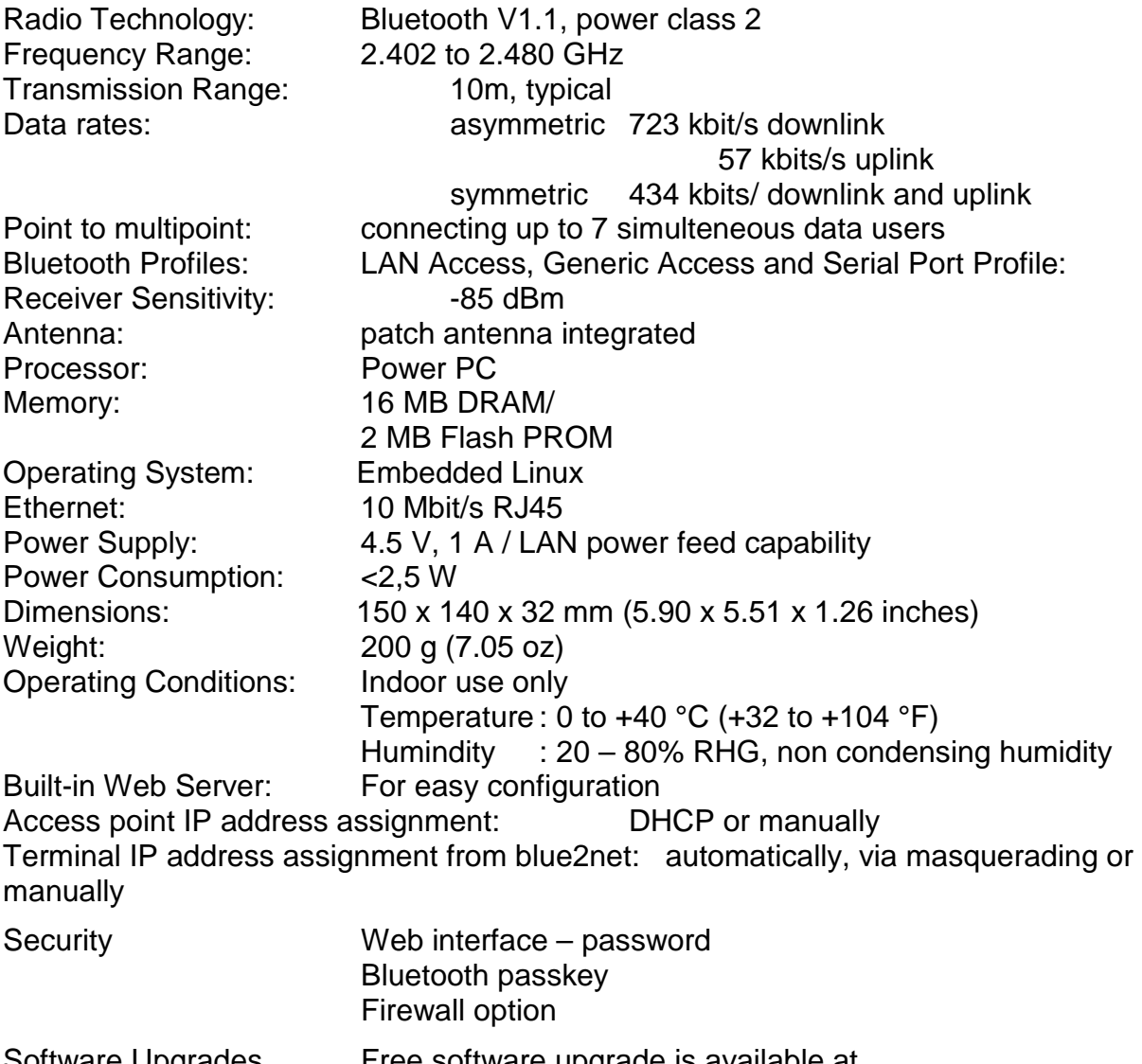

Software Upgrades Free software upgrade is available at "[http://www.siemens.at/bluetooth"](http://www.siemens.at/bluetooth)

### <span id="page-19-0"></span>*Parameters*

## **Bluetooth Parameter Explanation**

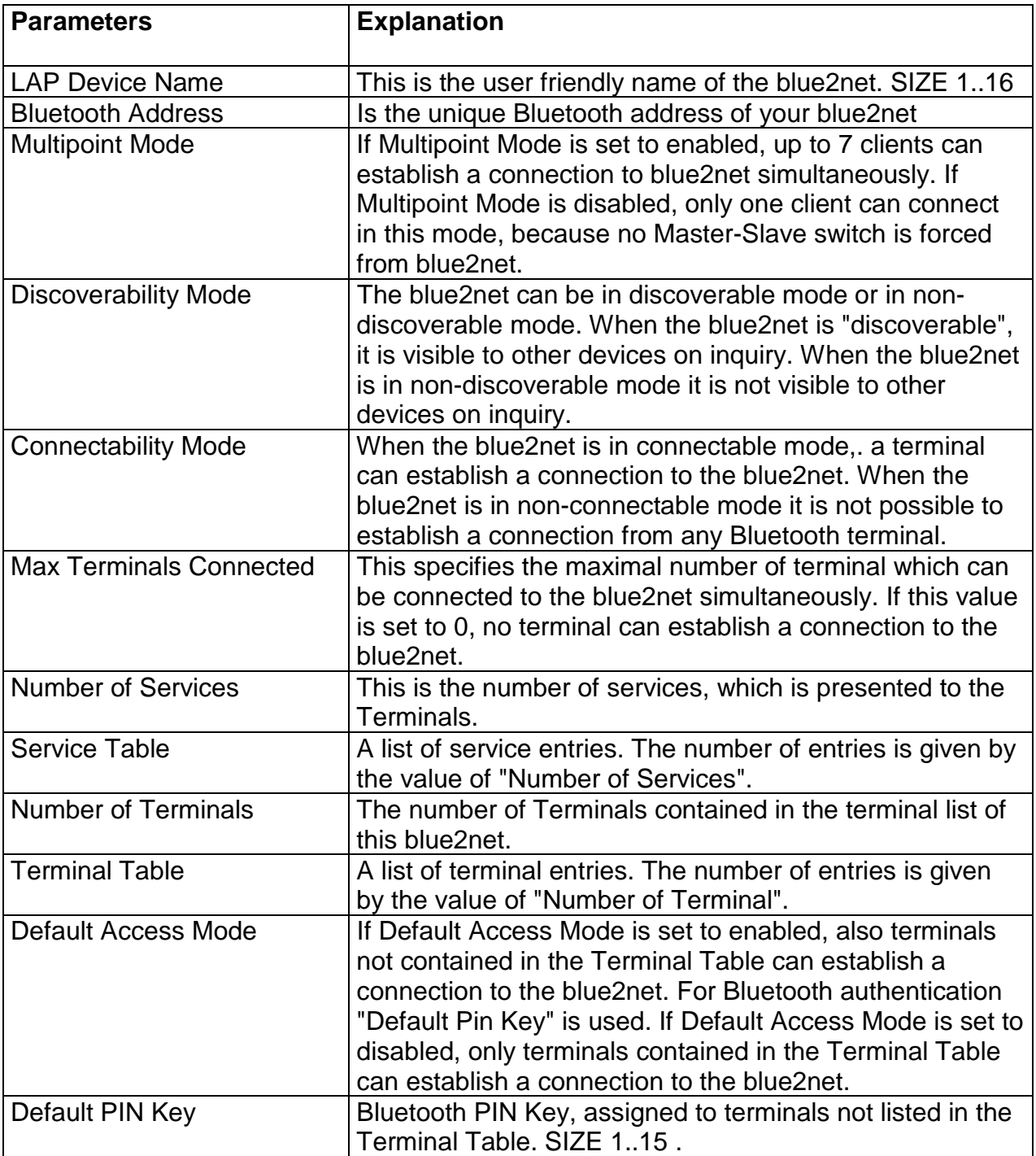

### <span id="page-20-0"></span>**blue2net IP Parameter Explanation**

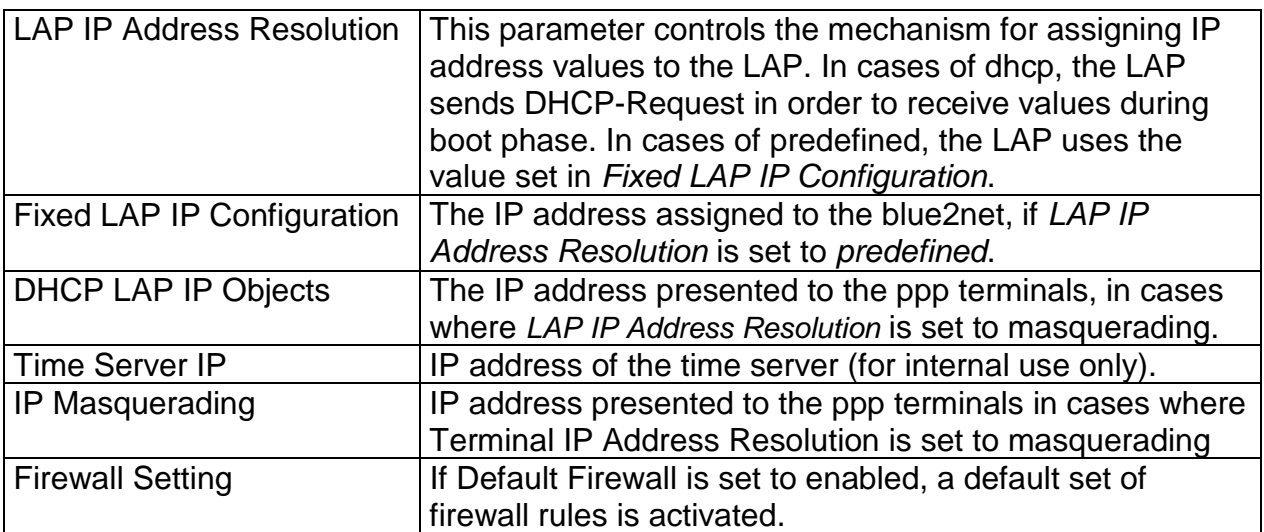

## <span id="page-21-0"></span>**Appendix PRELIMINARY !**

### *Service*

Hotline +43 (0)51707 36906 Fax +43 (0)51707 55501 Email: mailto:bts.support@siemens.at

## <span id="page-22-0"></span>**Index**

tbd.